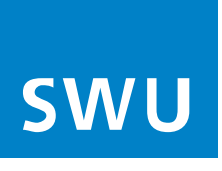

# **Kundenlogins:**

**Einstellungen, E-Mails abrufen und verwalten, Rechnungen online**

# Inhaltsverzeichnis

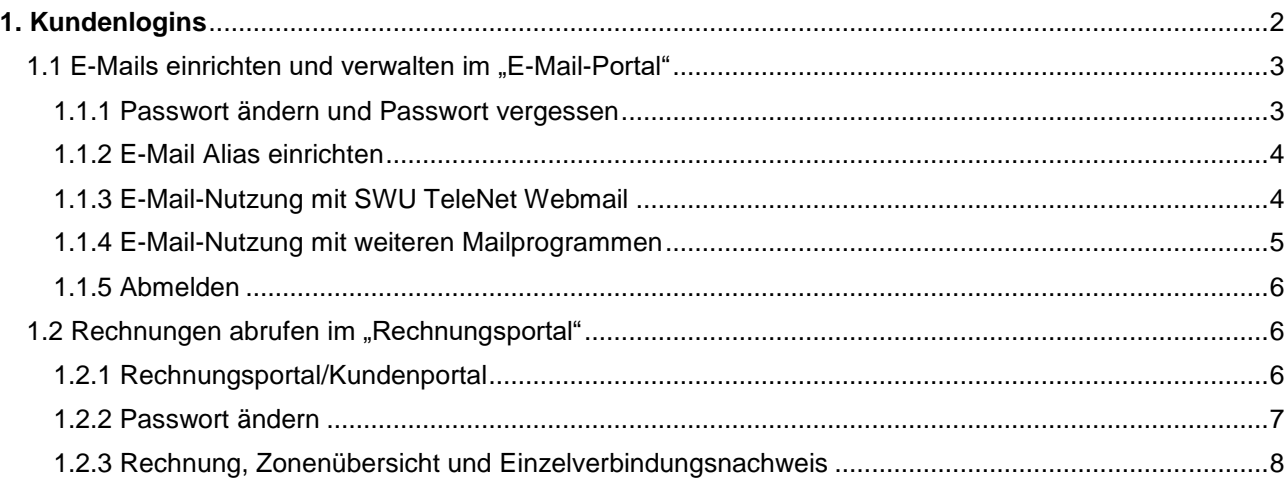

# <span id="page-1-0"></span>**1. Kundenlogins**

Öffnen Sie [www.swu.de](http://www.swu.de/) und wählen Sie "Meine SWU":

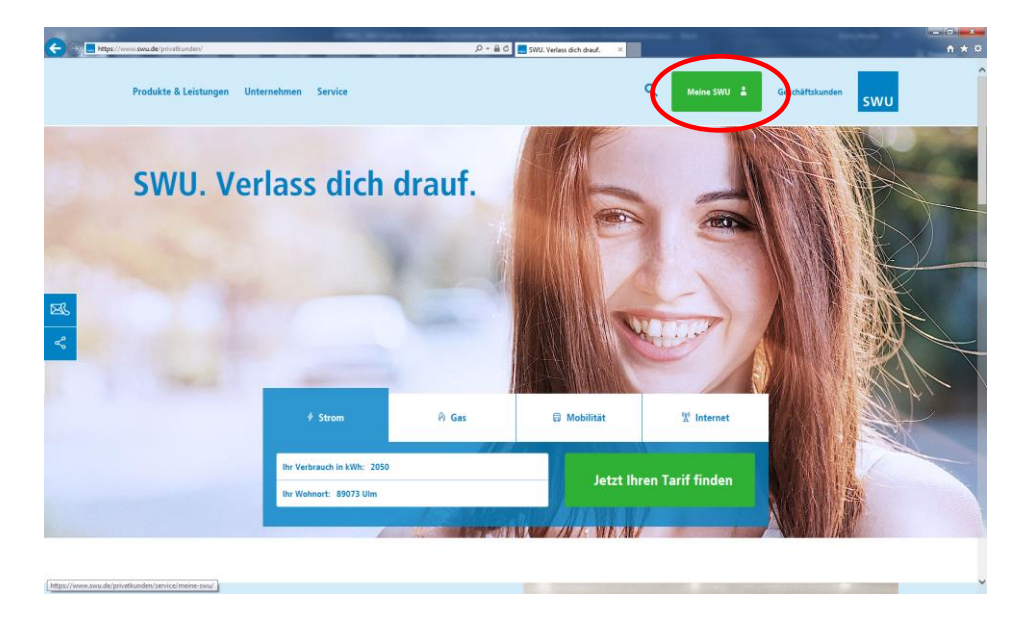

Hier finden Sie das Rechnungsportal sowie das E-Mail-Portal der SWU TeleNet.

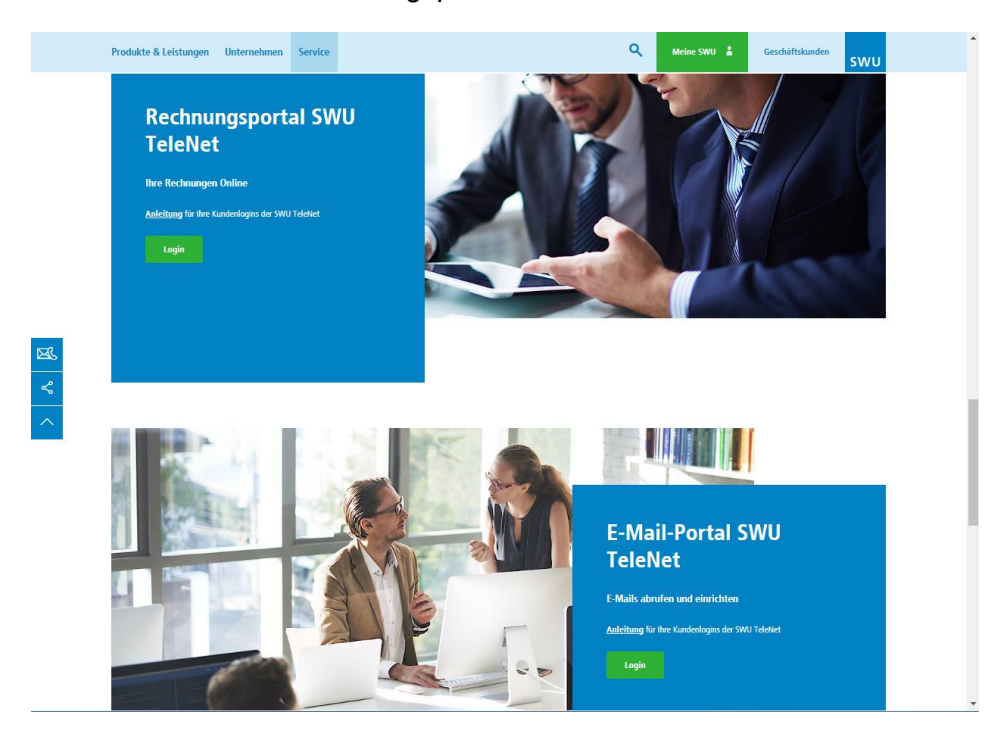

Die Passwörter der Kundenlogins haben wir Ihnen bereits per Post in einem Anschreiben gesendet. Es handelt sich um eine 8-stellige Buchstaben-Ziffern-Kombination.

## <span id="page-2-0"></span>**1.1 E-Mails einrichten und verwalten im "E-Mail-Portal"**

Ihre SchwabenNet E-Mails können Sie unter [https://webmail.swu-telenet.de](https://webmail.swu-telenet.de/) abrufen sowie weitere Einstellungen vornehmen.

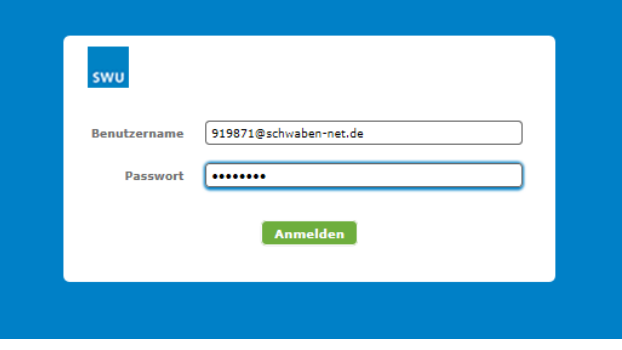

Als Benutzername geben Sie Ihre vollständige SchwabenNet E-Mail-Adresse ein. Als Passwort nutzen Sie das Passwort, welches Sie von der SWU TeleNet initial erhalten haben. Wie Sie Ihr Passwort ändern, erfahren Sie in Kapitel 1.1.1.

#### <span id="page-2-1"></span>1.1.1 Passwort ändern und Passwort vergessen

Unter dem Menüpunkt **"Passwort"** in der Rubrik **"Einstellungen"** können Sie das Passwort für die Anmeldung neu setzen.

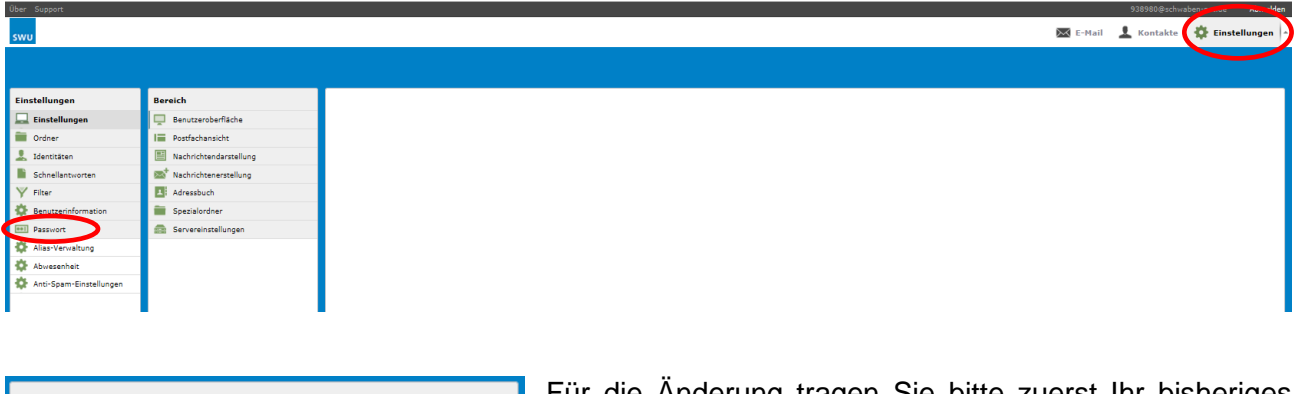

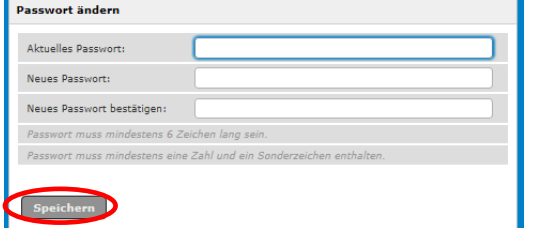

Für die Änderung tragen Sie bitte zuerst Ihr bisheriges Passwort in die Maske ein. Anschließend vergeben Sie Ihr neu gewähltes Passwort und bestätigen dieses durch die wiederholte Eingabe. Durch Klick auf "Speichern" wird Ihr neues Passwort übernommen und kann von Ihnen bei der nächsten Anmeldung verwendet werden.

#### **Wichtiger Hinweis:**

Bitte ändern Sie das 8-stellige Kennwort nach dem ersten Login. Für die Passwortvergabe können Sonderzeichen verwendet werden, wie: ! " § \$ % & / ( ) = ?

#### **Sie haben Ihr Passwort vergessen?**

Wenden Sie sich in diesem Fall bitte an unseren Kundenservice unter der **0731 / 166 2820.**

#### <span id="page-3-0"></span>1.1.2 E-Mail Alias einrichten

Unter dem Menüpunkt "Alias-Verwaltung" in der Rubrik "Einstellungen" können Sie Ihre Standard-E-Mail-Adresse verwalten.

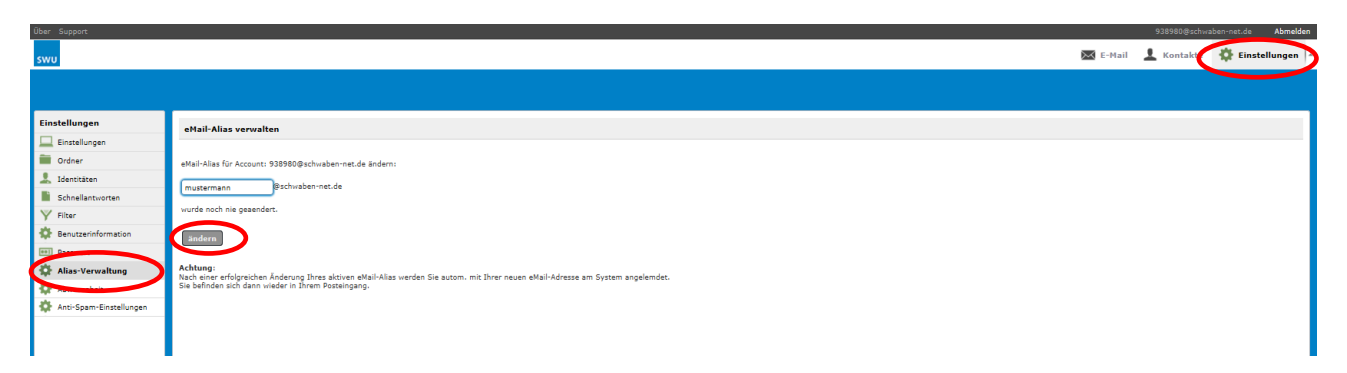

Hier können Sie für Ihre E-Mail-Adresse festlegen, welcher Name angezeigt werden soll, wenn Sie eine Nachricht versenden. Außerdem können Sie Ihre E-Mail-Adresse ändern, in dem Sie einen Alias verwenden.

#### **Hinweis:**

Beachten Sie bitte, dass jede Email Adresse nur 1x existieren kann. Ist Ihr Wunschname bereits vergeben, versuchen Sie es zum Beispiel mit Sonderzeichen wie: Punkt (.), Minus (-) oder Unterstrich (\_).

Eine Änderung der E-Mail-Adresse kann nur 1x pro Monat vorgenommen werden.

#### <span id="page-3-1"></span>1.1.3 E-Mail-Nutzung mit SWU TeleNet Webmail

Das E-Mail-Portal ermöglicht Ihnen den weltweiten Zugriff auf Ihre E-Mails über einen Internetbrowser. Von hier aus können Sie E-Mails lesen und schreiben, Ihr persönliches Adressbuch anlegen und vieles mehr. Die einzelnen Funktionen/ Einstellungsmöglichkeiten werden im Folgenden beschrieben.

Unter dem Menüpunkt **"Posteingang"** in der Rubrik **"E-Mail"** finden Sie Ihre eingegangen E-Mails und können diese weiterbearbeiten.

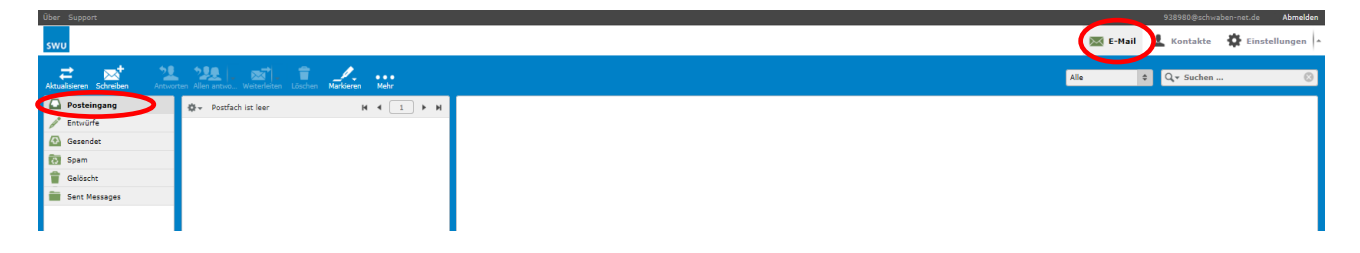

Geschriebene, aber noch nicht versendete Nachrichten finden Sie im Menüpunkt "Entwürfe".

Gesendete Nachrichten finden Sie im Menüpunkt "Gesendet".

Nachrichten, die das System als ungewünschte Nachrichten (Spam) erkannt hat, finden Sie unter dem Menüpunkt "Spam".

Gelöschte Nachrichten finden Sie unter dem Menüpunkt "Gelöscht".

Die angezeigten Ordner verwalten (Leeren, Löschen, Hinzufügen) können Sie unter **"Einstellungen" "Ordner"**.

#### **Einstellungen anpassen**

Unter dem Menüpunkt "Einstellungen" in der Rubrik "Einstellungen" können Sie weitere Anpassungen (zum Beispiel an Service-Einstellungen, Benutzeroberfläche und Nachrichtendarstellung) vornehmen.

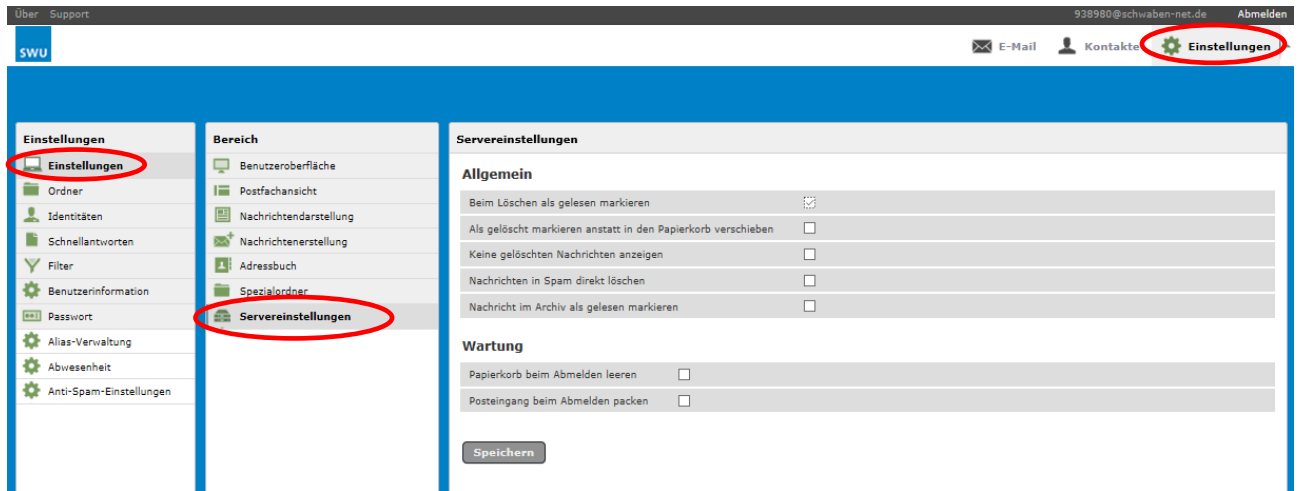

#### <span id="page-4-0"></span>1.1.4 E-Mail-Nutzung mit weiteren Mailprogrammen

Unsere E-Mail-Plattform ermöglicht den Einsatz aller gängiger Mailprogramme.

Die E-Mail-Einrichtung bei modernen Mailprogrammen erfolgt durch unseren Autokonfigurationsdienst automatisch mittels Eingabe der E-Mail-Adresse und des Passwortes:

Anmeldung:

Benutzername: Ihre vollständige E-Mail-Adresse **Ihr E-Mail-Konto Passwort** 

Danach werden die Einstellungen automatisch konfiguriert. Unser System unterstützt IMAP, POP3 und SMTP.

#### **Manuelle Einstellung von externen E-Mail-Programmen:**

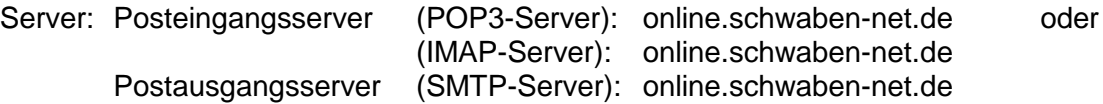

Sollte Ihr E-Mail-Programm die manuelle Eingabe eines Ports verlangen, prüfen Sie bitte untenstehenden Tabelle für die richtige Einstellung:

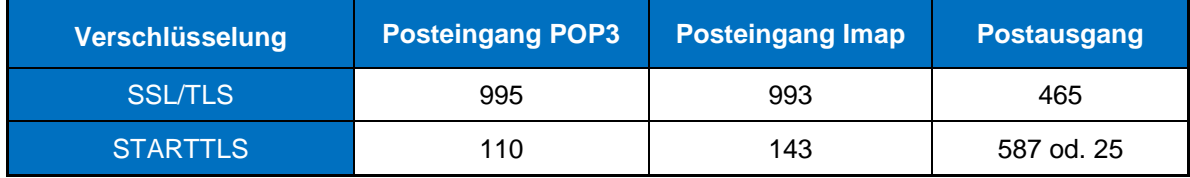

## <span id="page-5-0"></span>1.1.5 Abmelden

Zum Verlassen des E-Mail-Programms können Sie Ihren Account abmelden. Der Button hierfür befindet sich rechts oben.

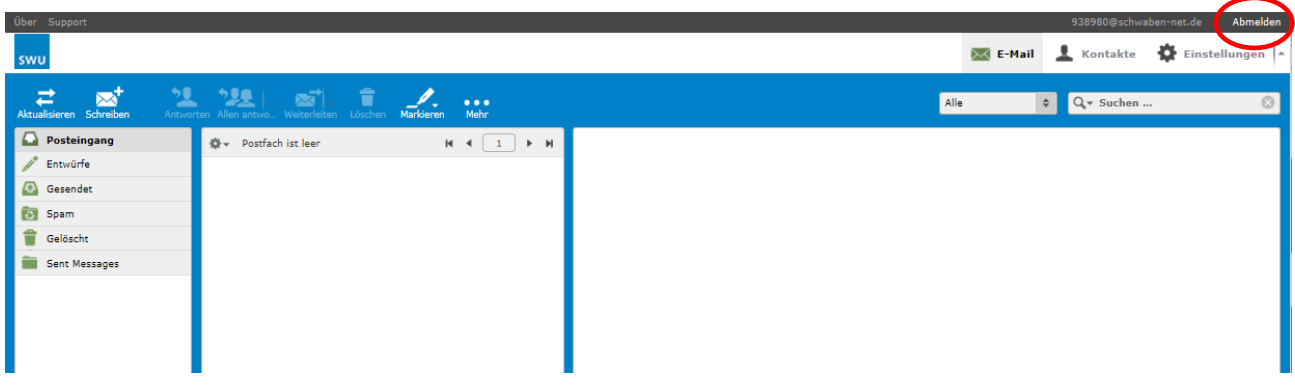

# <span id="page-5-1"></span>**1.2 Rechnungen abrufen im "Rechnungsportal"**

### <span id="page-5-2"></span>1.2.1 Rechnungsportal/Kundenportal

Um sich im Rechnungsportal anzumelden, nutzen Sie bitte die Login-Daten, die Sie von uns per Post erhalten haben.

Benutzer: 3 Buchstaben und 7 Zahlen Passwort: 8-stellige Buchstaben-Ziffernkombination

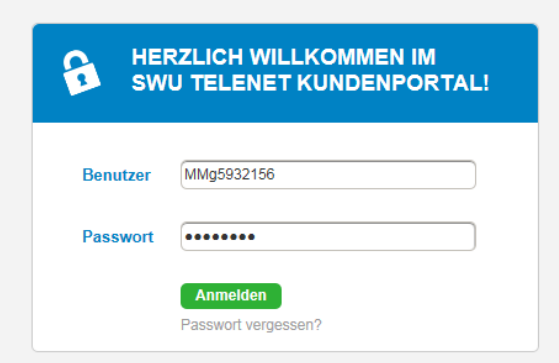

Sollte bei der Anmeldung die Fehlermeldung "Benutzer und/oder Passwort ungültig!" angezeigt werden, überprüfen Sie bitte die Groß- und Kleinschreibung sowie dass kein Leerzeichen eingefügt wurde und versuchen es erneut.

#### **Sie haben Ihr Passwort vergessen?**

Wenden Sie sich in diesem Fall bitte an unseren **Kundenservice unter der 0731 / 166 2820**.

# <span id="page-6-0"></span>1.2.2 Passwort ändern

Unter dem Menüpunkt **"Passwort ändern"** können Sie das Passwort für die Anmeldung neu setzen.

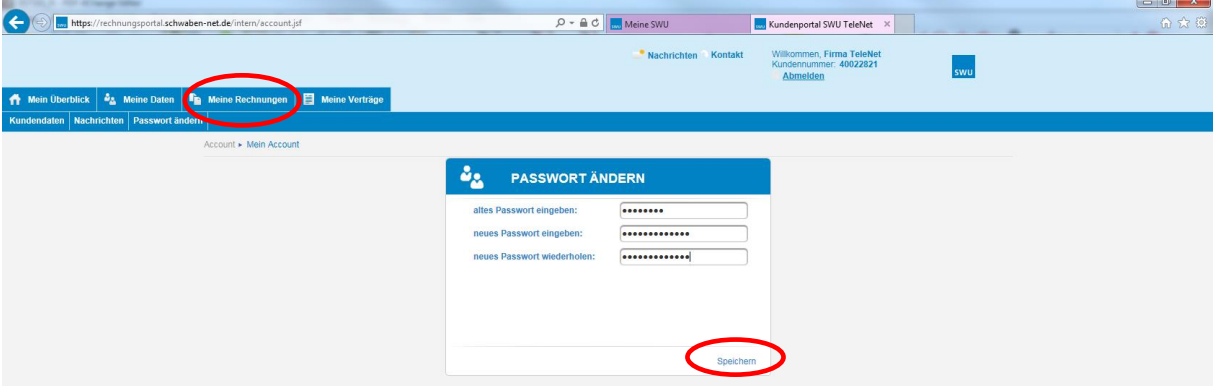

Für die Änderung tragen Sie bitte zuerst Ihr bisheriges Passwort in die Maske ein. Anschließend vergeben Sie Ihr neu gewähltes Passwort und bestätigen dieses durch die wiederholte Eingabe. Durch Klick auf "**Speichern**" wird Ihr neues Passwort übernommen und kann von Ihnen bei der nächsten Anmeldung verwendet werden.

#### **Hinweis:**

Bitte verwenden Sie bei der Passwortvergabe keine Sonderzeichen wie: ! "§ \$ % & / () = ?

# <span id="page-7-0"></span>1.2.3 Rechnung, Zonenübersicht und Einzelverbindungsnachweis

Im Kundenportal können unter "Meine Rechnungen" die Rechnungen, die Zonenübersicht (Verbindungsgebühren aufgeschlüsselt nach Tarifzone), und die Einzelverbindungsnachweise (EVN) angesehen werden.

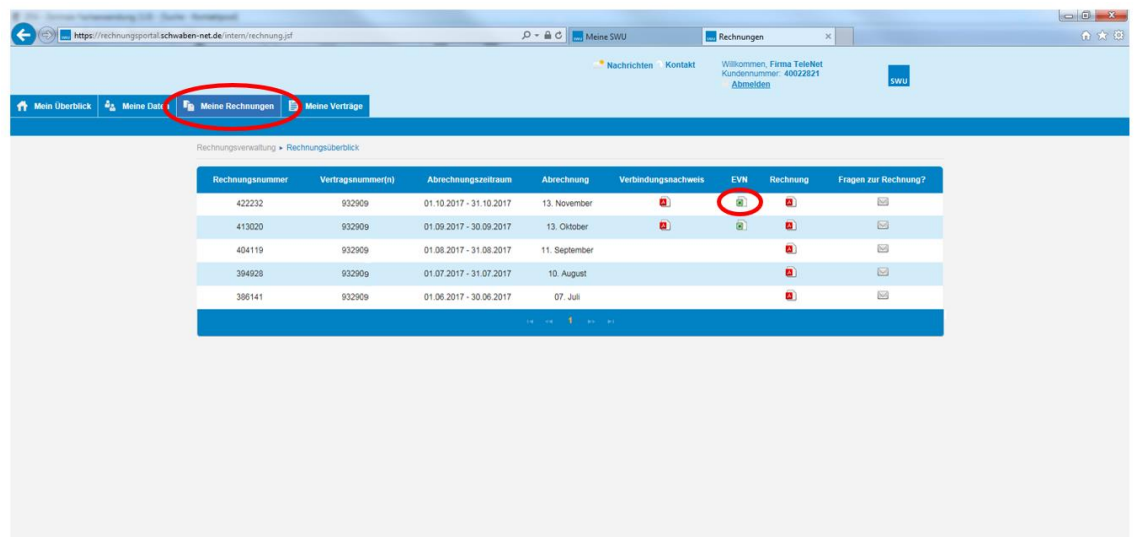

Um die EVN anzusehen klicken Sie auf das Dateisymbol. Die Datei wird dann in Excel geöffnet.

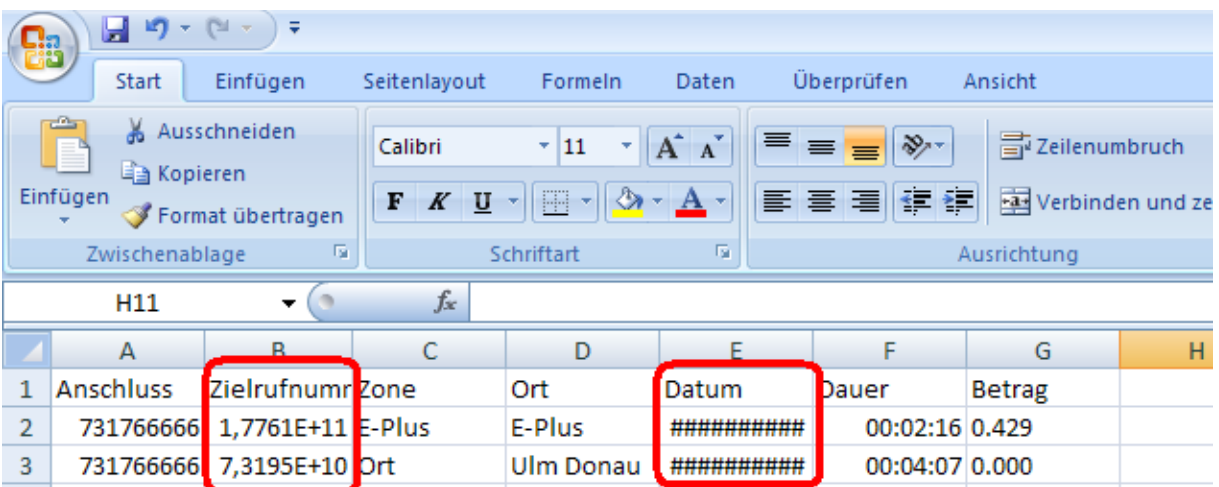

Werden die Inhalte in den Felder nicht lesbar mit "###" angezeigt (hier z.B. Zielrufnummer oder Datum), so muss die Spaltenbreite einfach mit Hilfe der Maus vergrößert werden.